**МИНОБРНАУКИ РОССИИ** 0b817ca911e6668abb13a5d426dBe<u>5f1c1Jaabbf73e943df4a4851fda56d089</u>венное бюджетное образовательное учреждение высшего образования «Юго-Западный государственный университет» (ЮЗГУ) ФИО: Локтионова Оксана Геннадьевна Должность: проректор по учебной работе Дата подписания: 23.12.2021 11:37:47 Уникальный программный ключ:

Документ подписан простой электронной подписью

Информация о владельце:

### Кафедра вычислительной техники

**УТВЕРЖДАЮ** Проректор по учебной работе О.Г. Локтионова 2021 г.

# **Технологии представления информации в графическом виде**

Методические указания по выполнению практической работы по дисциплине «Информатика» для студентов направлений подготовки 10.03.01 Информационная безопасность

Курск 2021 г.

УДК 681.3 Составители: С.В. Дегтярев, Е.Н. Иванова, Т.Н. Конаныхина

> Рецензент Доцент кафедры программной инженерии, кандидат технических наук *Ю.А. Халин*

**Технологии представления информации в графическом виде**: методические указания по выполнению практической работы / Юго-Зап. гос. ун-т; сост.: С.В. Дегтярев, Е.Н. Иванова, Т.Н. Конаныхина. – Курск, 2021. – 18 с.: табл. 1. – Библиограф.: с. 14.

Рассматриваются приемы использования средств графического онлайн сервиса для создания граф-схем алгоритмов. Теоретический материал сопровождается примерами.

Текст печатается в авторской редакции

Подписано в печать . Формат 60х84 1/16. Усл. печ.л. Уч.-изд.л. . Тираж 20 экз. Заказ . Бесплатно. Юго-Западный государственный университет. 305040, г. Курск, ул. 50 лет Октября, 94.

# **Цель работы**

Получить знания о возможностях графического сервиса; научиться анализировать возможности средств графического сервиса при решении прикладных задач; приобрести навык использования различных инструментов пользовательского интерфейса графического сервиса.

# **Краткая теоретическая информация**

# **Интерфейс сервиса**

При переходе на страницу он-лайн графического сервиса draw.io [\(https://app.diagrams.net/\)](https://app.diagrams.net/) открывается страница с окном, представленным на [рисунок 1,](#page-2-0) где нужно выбрать один из двух вариантов: создание новой диаграммы (Create New Diagram) или открытие существующей (Open Existing Diagram).

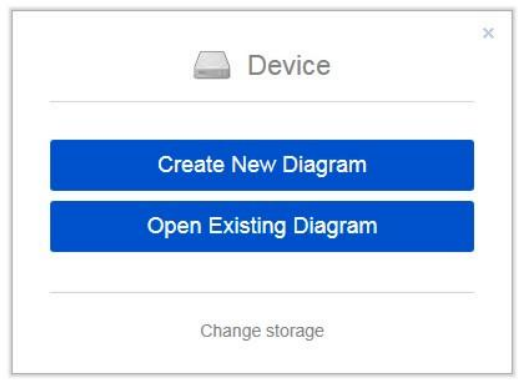

Рисунок 1 – Окно выбора диаграммы

<span id="page-2-0"></span>При создании новой диаграммы появляется следующее окно, где нужно выбрать тип создаваемой диаграммы [\(рисунок 2\)](#page-3-0). Так как наша задача – создание граф-схемы алгоритма, то следует щелкнуть на вариант из категории Basic – Flowchart (Общие – Блоксхема) [\(рисунок 2\)](#page-3-0). Для подтверждения своего выбора нажмите на кнопку Create (внизу окна). Следующее окно – стандартное диалоговое окно сохранения пока пустого файла draw.io, после закрытия которого появляется интерфейс графического сервиса (рисунок 3).

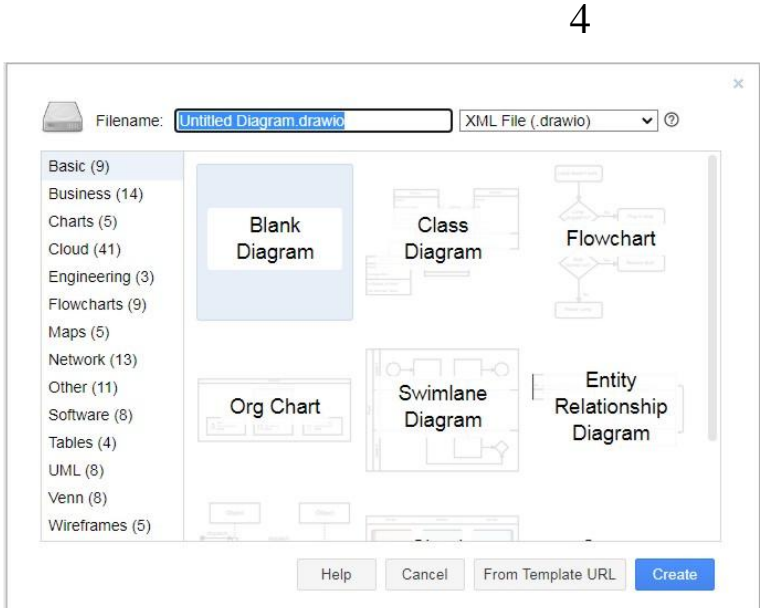

<span id="page-3-0"></span>Рисунок 2 – Выбор типа диаграммы

Интерфейс программы состоит из области выбора графических шаблонов, там же выбираются фигуры, области панелей инструментов и рабочего поля (рисунок 3).

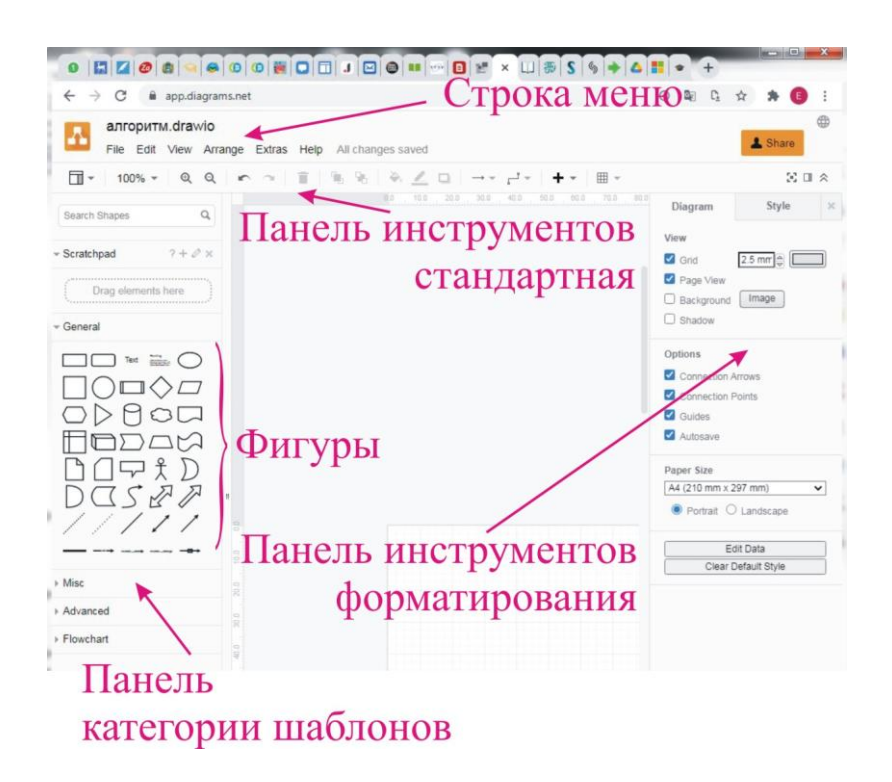

Рисунок 3 – Интерфейс графического сервиса draw.io

Рабочее поле занимает центральную часть, отображается в виде бумажной страницы с нанесенной на нее сеткой, которая облегчает размещение фигур. Горизонтальная и вертикальная линейки помогают позиционировать фигуры и показывают размер страницы документа. Убедитесь, что в меню View (Вид) включены опции Ruler (Линейка), Grid (Сетка), Guides (Направляющие) и Connection Points (Точки соединения).

Draw.io предлагает несколько способов изменения масштаба изображения.

Первый способ.

В строке меню необходимо открыть меню View (Вид)  $\rightarrow$  Page Scale… (Масштаб страницы). В результате откроется окно [\(рисунок](#page-4-0)  [4\)](#page-4-0), в котором задается масштаб отображения изображения.

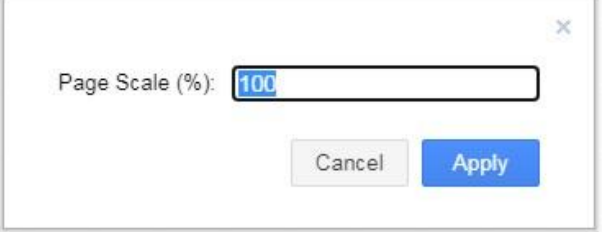

<span id="page-4-0"></span>Рисунок 4 – Окно задания масштаба изображения

Второй способ.

Нажимая клавишу Ctrl и одновременно прокручивая колесо на мыши, можно быстро увеличивать или уменьшать масштаб отображения изображения. При изменении масштаба отображения документа на экране изменяются деления на вертикальной и горизонтальной линейках. При этом они все равно отображают действительные величины.

#### **Формирование изображения схемы**

Draw.io включает множество фигур, которые предназначены для быстрого создания схем, диаграмм. Фигуры – это строительные блоки всех схем в draw.io. все фигуры объединены по темам в шаблоны.

Для эффективной работы с любым типом фигур в каждой схеме необходимо понимать главные принципы их поведения, различия между типами фигур и то, как взаимодействовать с фигурами draw.io.

Одним из основных видов взаимодействия с фигурами является их перетаскивание из трафарета на страницу диаграммы или схемы с целью добавления этой фигуры в изображения. Другим видом является предварительное выделение фигуры перед какимлибо действием с ней. Для этого необходимо поместить указатель поверх той фигуры, которую хотите выделить, и, когда под указателем появится четырехнаправленная стрелка, щелкнуть на фигуре. Определить, выделена фигура или нет, можно по наличию у нее манипуляторов выделения (жирных точек голубого цвета). Чтобы снять выделение, щелкните на пустой области страницы документа. Чтобы удалить фигуру со страницы документа, ее нужно выделить и нажать клавишу Delete.

При выделении фигуры вокруг нее появляется прямоугольная область выделения. Эта область всегда имеет восемь манипуляторов выделения: по одному для каждого из четырех углов и по одному на каждой из сторон поля выделения. У правого верхнего угла выделения появляется один манипулятор вращения [\(рисунок 5\)](#page-5-0).

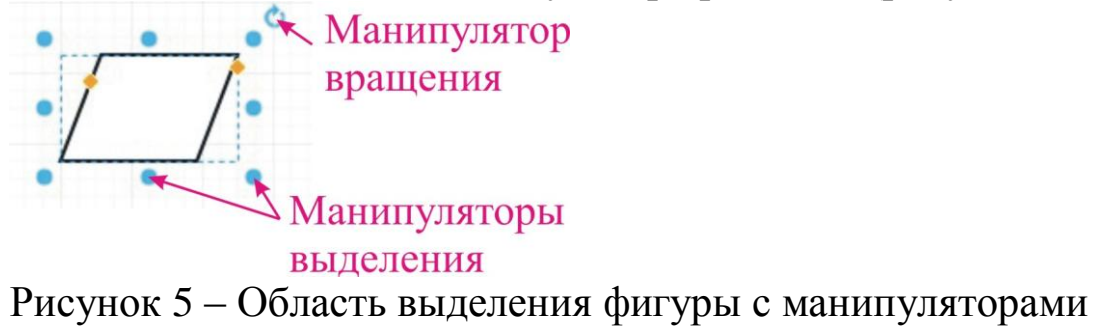

<span id="page-5-0"></span>С помощью манипуляторов можно изменять размеры фигуры и ее угол поворота. Точно размер фигуры можно задать на панели инструментов форматирования. Для этого необходимо выделить фигуру, на вкладке Arrange (Формат). Здесь в разделе Size (Размер) в поле Width (Ширина) задается ширина, в поле Height (Высота) – высота фигуры. Единицы изменения задаются в разделе Units (Единицы измерения) меню View (Вид). Выберите вариант Millimeters (Миллиметры). Устанавливая размеры фигуры, убедитесь, что отсутствует флажок Constrain Proportions (Сохраняя пропорции).

Draw.io определяет положение фигуры на странице документа, используя горизонтальную и вертикальную линейки, и отображает это положение в прямоугольнике, ниже фигуры [\(рисунок 6\)](#page-6-0). Точно указать местоположение фигуры на листе можно на вкладке Arrange (Формат) панели инструментов форматирования. Здесь в разделе Position (Положение) в поле Left (Левый угол) задается расстояние от левого края листа до левого верхнего угла выделения

фигуры, в поле Top (Верхний угол) – расстояние от верхнего края листа до левого верхнего угла выделения фигуры.

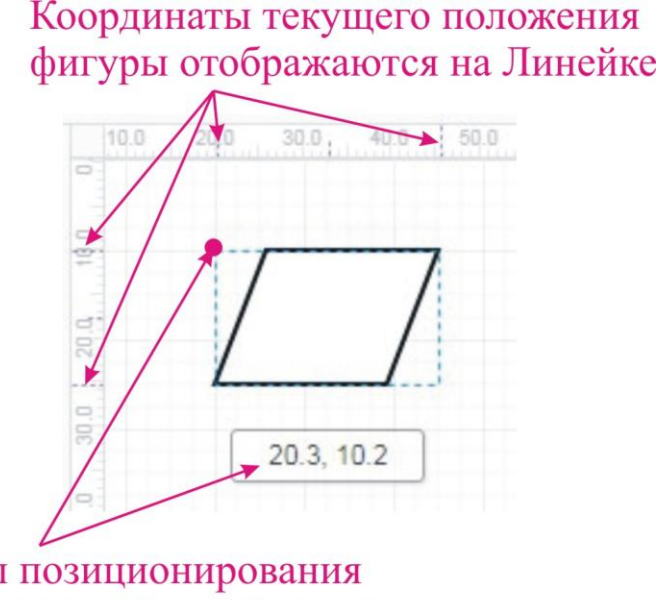

Координаты позиционирования (положение верхней левой точки области выделения фигуры)

<span id="page-6-0"></span>Рисунок 6 – Отображение фигуры на линейках при позиционировании

Чтобы перенести фигуры в другое место, необходимо их выделить. Выделять можно по-отдельности при нажатой клавише Shift, или рамкой протягиванием мыши.

Все элементы схемы должны быть соединены. Для этого используются соединительные линии. Draw.io позволяет легко соединять фигуры блок-схем с помощью Connection (соединительных линий). При перемещении соединенных фигур коннекторы остаются присоединенными к перемещаемым фигурам. Чтобы разбить эту связь, нужно переместить концевую точку коннектора или удалить его совсем.

Для соединения фигур можно использовать два способа.

Способ первый.

Сначала поместить все необходимые фигуры блок-схемы на страницу документа. Затем на стандартной панели инструментов

выбрать Waypoints (Соединительная линия) **. Указатель** 

подвести к точке соединения, при этом она окрашивается в зеленый цвет и, не отпуская левую кнопку мыши, протянуть к точке соединения следующей фигуры. И когда она выделится зеленым цветом, отпустить кнопку мыши [\(рисунок 7\)](#page-7-0).

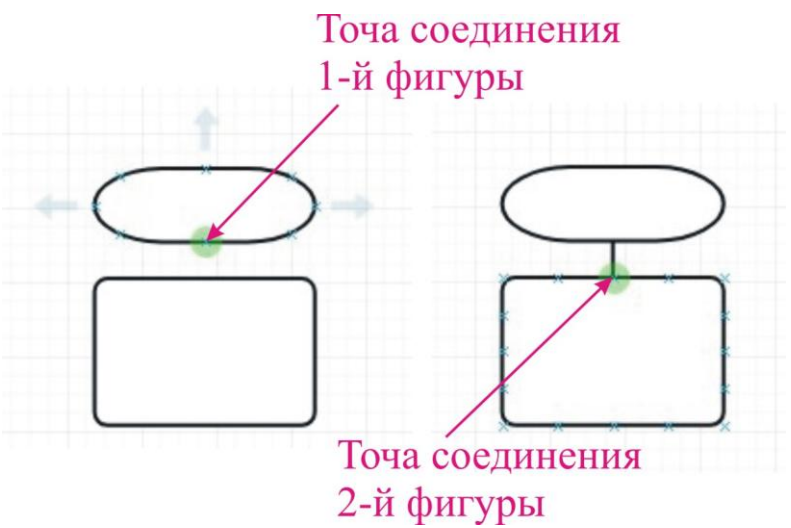

<span id="page-7-0"></span>Рисунок 7 – Соединение фигур на схеме (способ первый)

Способ второй.

Сначала поместить фигуру блок-схемы на страницу документа. Затем выделить ее, навести указатель мыши на стрелку, идущую от манипулятора выделения, расположенного на нужной стороне фигуры. При этом стрелка окрашивается в яркий цвет и, не отпуская левую кнопку мыши, протянуть к точке соединения следующей фигуры. И когда она выделится зеленым цветом, отпустить кнопку мыши [\(рисунок 8\)](#page-8-0).

Для изменения толщины линии нужно выбрать линию, а затем на вкладке Style (Стиль) панели инструментов форматирования задать требуемую ширину. На этой же вкладке можно задать формы начала и конца линии.

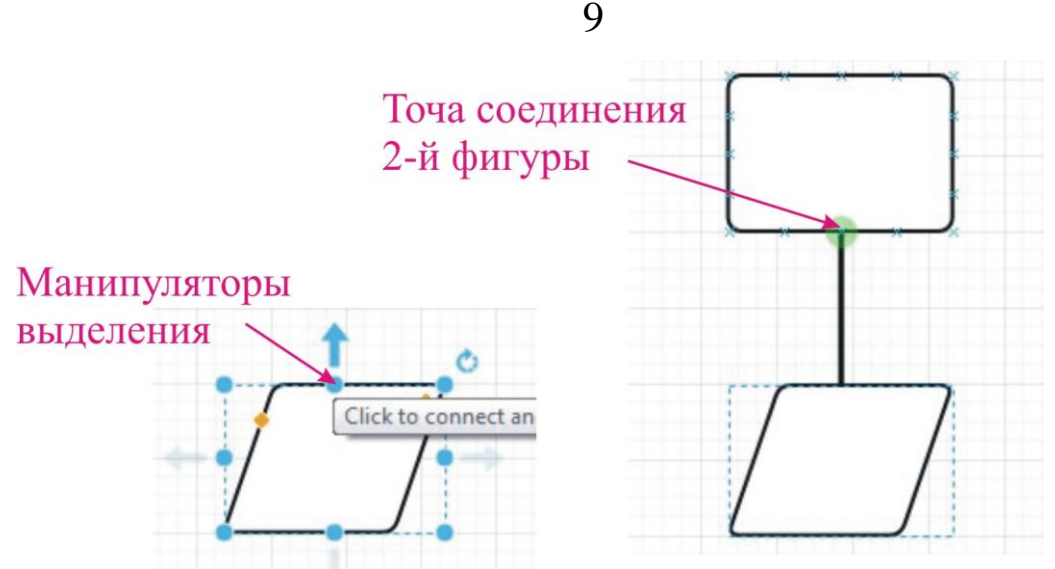

<span id="page-8-0"></span>Рисунок 8 – Соединение фигур на схеме (способ второй)

# **Добавление текста в фигуры**

Чтобы добавить в фигуру текст или изменить его, необходимо дважды щелкнуть левой кнопкой мыши на внутреннем поле фигуры и можно вводить текст. После набора текста его можно отформатировать, используя вкладку Text (Текст) панели инструментов форматирования.

Область фигуры, в которой отображается текст, называется текстовым блоком. При вводе текста в точке ввода появляется мигающий курсор, который показывает место вставки вводимого текста.

Для создания текста, который не связан с какой-либо фигурой, используется текстовая фигура, содержащая только текст. Текстовая фигура – это прямоугольная фигура без границ вокруг нее и цветовой заливки внутри. Для вставки текстовой фигуры необходимо нажать на инструмент Insert (Вставка) стандартной панели инструментов [\(рисунок 9\)](#page-8-1).

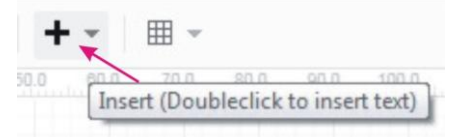

<span id="page-8-1"></span>Рисунок 9 – Инструмент Insert (Вставка) стандартной панели инструментов

Из раскрывшегося списка выбрать Text (Текст). После на странице документа появится область с текстовым курсором [\(рисунок 10\)](#page-9-0).

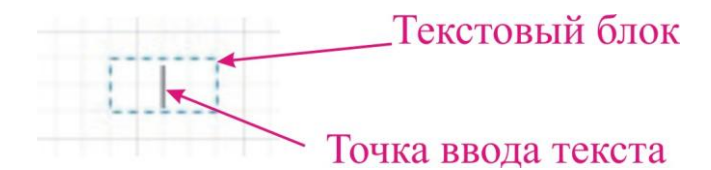

<span id="page-9-0"></span>Рисунок 10 – Текстовый блок

Чтобы придать тексту требуемый вид необходимо воспользоваться вкладкой Text (Текст) панели инструментов форматирования. На ней можно выбрать и нужный шрифт, и размер.

К коннектору можно добавлять текст, как и к любой другой фигуре. Необходимо дважды щелкнуть по коннектору и в раскрывшемся текстовом блоке набрать необходимый текст.

Внутри элементов блок-схем помещают краткие записи и обозначения, служащие для понимания выполняемых ими функций. Текст более подробного описания и пояснения функций помещают в специальной фигуре Annotation (Примечание). Чтобы добавить в фигуру текст, нужно выделить ее и начать вводить нужный текст. Линия соединения примечания с фигурой блок-схемы должна быть горизонтальной.

#### **Основные правила представления граф-схем**

В таблице 1 представлены основные блоки для составления алгоритмов с указанием размеров. Размер a должен выбираться из ряда 10, 15, 20 мм. Допускается увеличивать размер a на число, кратное 5 мм. Размер b равен 1,5a.

Основным направлением потока в схемах алгоритмов принято направление сверху-вниз, слева-направо. Если линии потока идут в основном направлении и не имеют изломов, стрелками их не обозначают. В остальных случаях направление линии потока следует обязательно обозначать стрелкой.

Записи внутри фигур должны быть представлены так, чтобы их можно было читать слева направо и сверху вниз, независимо от направления потока.

В случае необходимости слияния линий потока место слияния должно быть обозначено точкой или символом «0».

# Таблица 1

Основные блоки для составления блок-схем алгоритмов

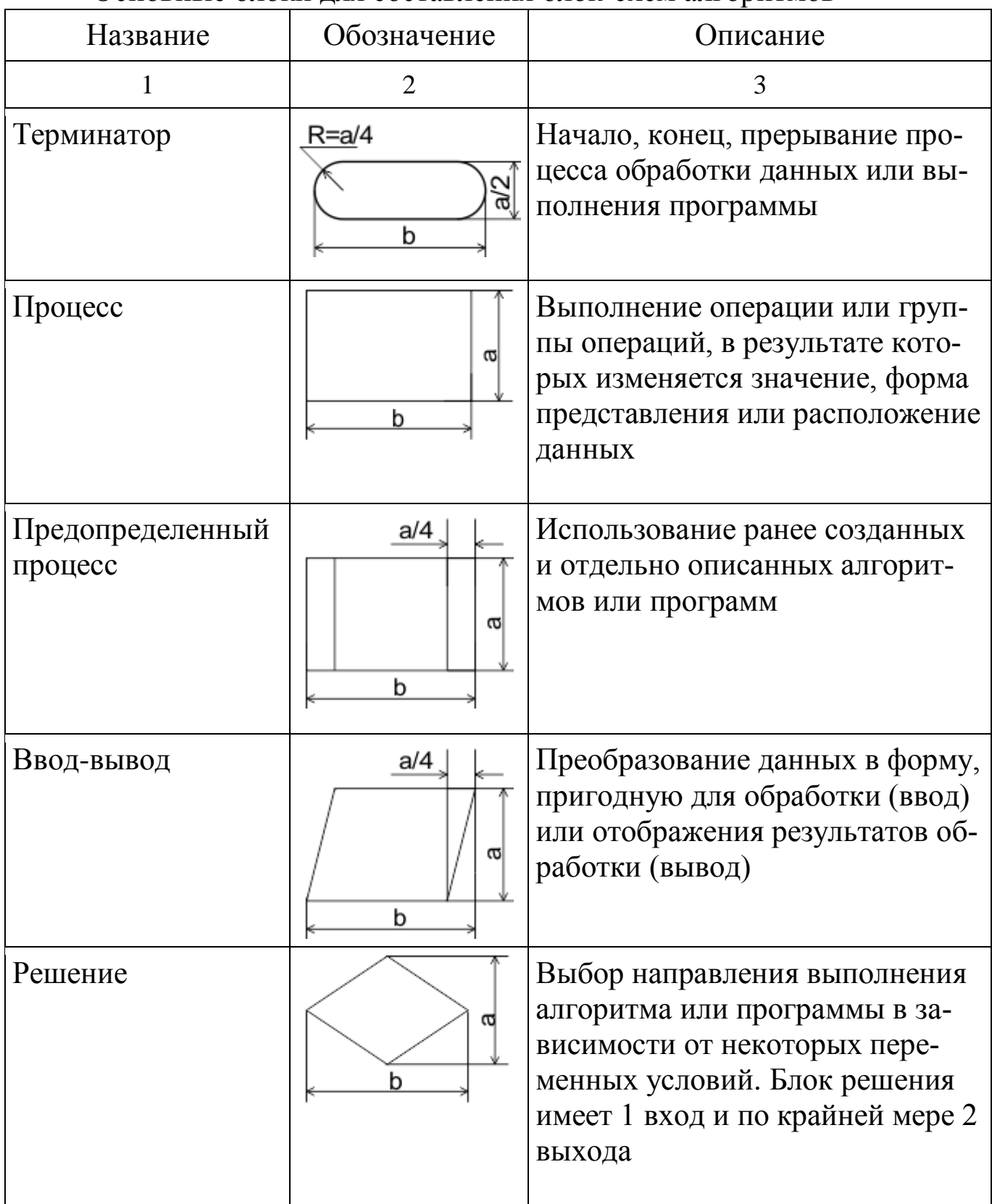

Таблица 1 (продолжение)

|                  | $\overline{2}$                                                | 3                                                                                                    |
|------------------|---------------------------------------------------------------|----------------------------------------------------------------------------------------------------|
| Границы<br>цикла | Начало цикла<br>a/4<br>ത<br>b<br>Конец цикла<br>a/4<br>ത<br>b | Символ, состоящий из двух частей,<br>отображает начало и конец цикла. Обе<br>части символа имеют один идентифи-<br>катор.<br>Условия для инициализации, прираще-<br>ния, завершения и т.д. помещаются<br>внутри символа в начале или в конце в<br>зависимости от расположения опера-<br>ции, проверяющей условие. |
| Подготовка       | a/4<br>ω<br>b                                                 | Выполнение операций, меняющих ко-<br>манды или группу команд, с целью<br>воздействия на некоторую последую-<br>щую функцию (установка переключа-<br>теля, модификация регистра, инициа-<br>лизация программы)                                                                                                    |
| Комментарий      | ≥5мм                                                          | Пояснение к элементу схемы (или ли-<br>нии связи)                                                                                                    |
| Соединитель      | $R = a/4$                                                     | При большой насыщенности схемы от-<br>дельные линии потока между удален-<br>ными символами допускается обры-<br>вать. При этом в конце (начале) обрыва<br>должен быть помещен символ «Соеди-<br>нитель». Внутри блока соединителя<br>указывается имя уникального иденти-<br>фикатора.                             |

Задание

Изобразить средствами draw.io блок-схемы заданного алгоритма в соответствии с правилами.

Составить отчет по результатам выполнения лабораторной работы. Отчет должен содержать:

– титульный лист (Приложение А);

– Содержание;

– Цель работы;

– Задание;

– Скриншот листа draw.io с полученной граф-схемой;

– Выводы по работе.

Номера страниц проставляются внизу страницы по правому краю (шрифт – Times New Roman 12 пт). Первой страницей является титульный лист, нумерация проставляется, начиная с Цели работы отчета.

Макет Оглавления приведен в Приложении Б.

Для оформления заголовков разделов следует использовать стиль «Заголовок 1». Параметры стиля:

– название шрифта – Times New Roman;

– размер шрифта – 14 пт;

– междустрочный интервал – полуторный;

– интервалы перед и после абзаца – 12 пт;

– выравнивание – по ширине;

– отступы слева и справа - 0 см;

– отступ первой строки – 1,25 см.

Для оформления текста отчета необходимо использовать стиль «Обычный». Параметры стиля:

– название шрифта – Times New Roman;

– размер шрифта – 14 пт;

– междустрочный интервал – полуторный;

– интервалы перед и после абзаца – 0 пт;

– выравнивание – по ширине;

– отступы слева и справа - 0 см;

– отступ первой строки – 1,25 см.

#### **Список использованных источников**

1. Единая система программной документации. Схемы алгоритмов и программ. Обозначения условные графические ГОСТ 19.003-80. – М.: Государственный комитет СССР по стандартам,  $1982. - C. 16-27.$ 

2. Единая система программной документации. Схемы алгоритмов, программ, данных и систем. Обозначения условные и правила выполнения ГОСТ 19.701-90 (ИСО 5807-85). – М.: Стандартинформ, 2010. – С. 137-158.

Приложение А

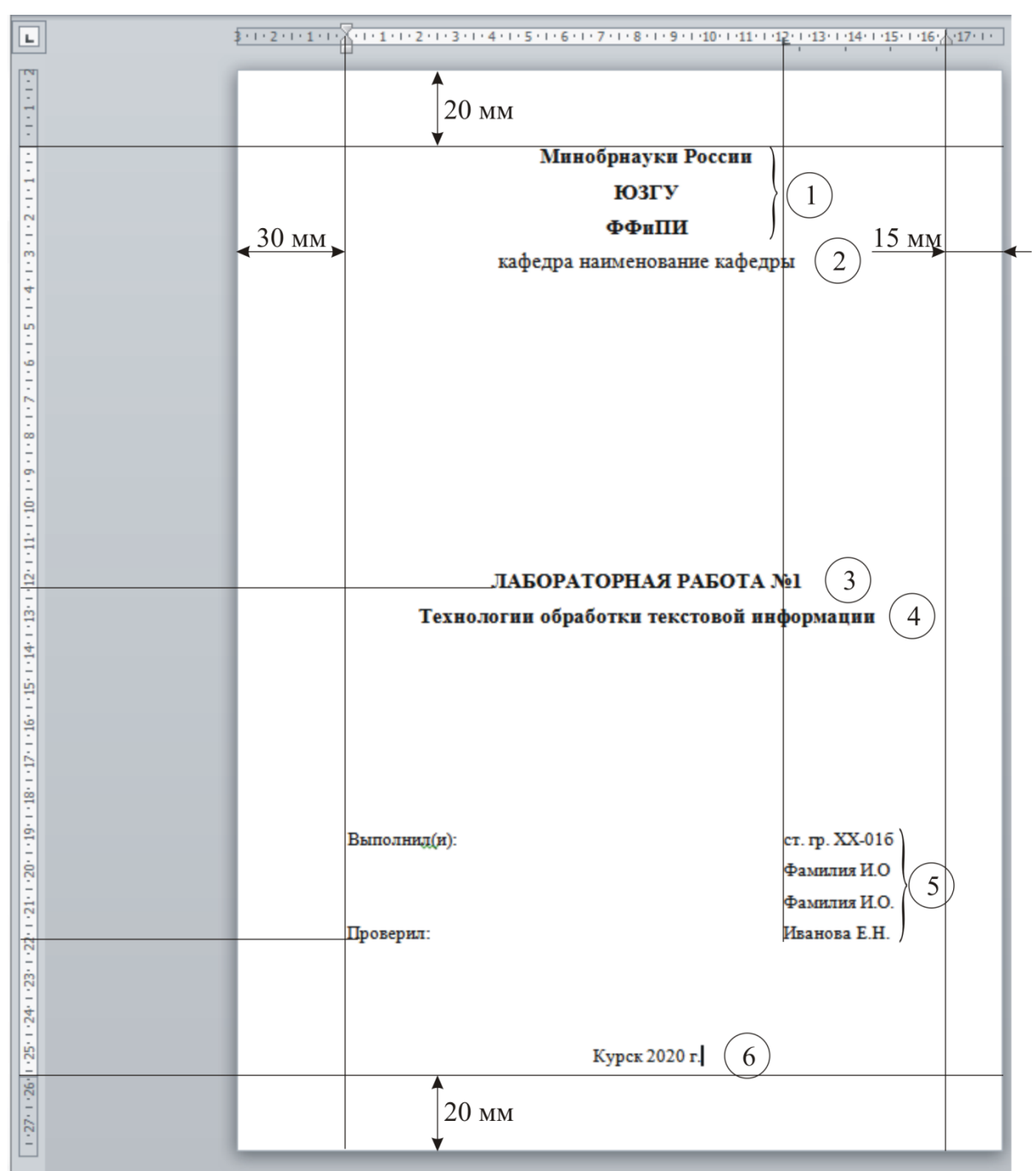

**Оформление титульного листа отчета по лабораторной работе**

Примечание: в кружках обозначены номера наборов параметров форматирования текста.

1: Шрифт Times New Roman, размер 16 пт, начертание полужирное, цвет черный, видоизменений нет. Выравнивание по центру, отступы слева 0, справа 0, красной строки нет, интервалы перед 0, после 0, междустрочный 1,5 строки.

2: Шрифт Times New Roman, размер 16 пт, начертание обыч-

ное, цвет черный, видоизменений нет. Выравнивание по центру, отступы слева 0, справа 0, красной строки нет, интервалы перед 0, после 0, междустрочный 1,5 строки.

3: Шрифт Times New Roman, размер 16 пт, начертание полужирное, цвет черный, все прописные. Выравнивание по центру, отступы слева 0, справа 0, красной строки нет, интервалы перед 0, после 0, междустрочный 1,5 строки.

4: Шрифт Times New Roman, размер 16 пт, начертание полужирное, цвет черный, видоизменений нет. Выравнивание по центру, отступы слева 0, справа 0, красной строки нет, интервалы перед 0, после 0, междустрочный 1,5 строки.

5: Шрифт Times New Roman, размер 14 пт, начертание обычное, цвет черный, видоизменений нет. Выравнивание по ширине, отступы слева 0, справа 0, красной строки нет, интервалы перед 0, после 0, междустрочный 1,5 строки, позиция табуляции 12 см.

6: Шрифт Times New Roman, размер 14 пт, начертание обычное, цвет черный, видоизменений нет. Выравнивание по центру, отступы слева 0, справа 0, красной строки нет, интервалы перед 0, после 0, междустрочный 1,5 строки.

Приложение Б

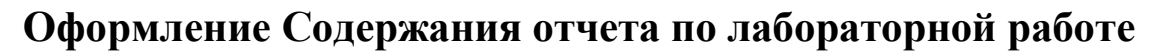

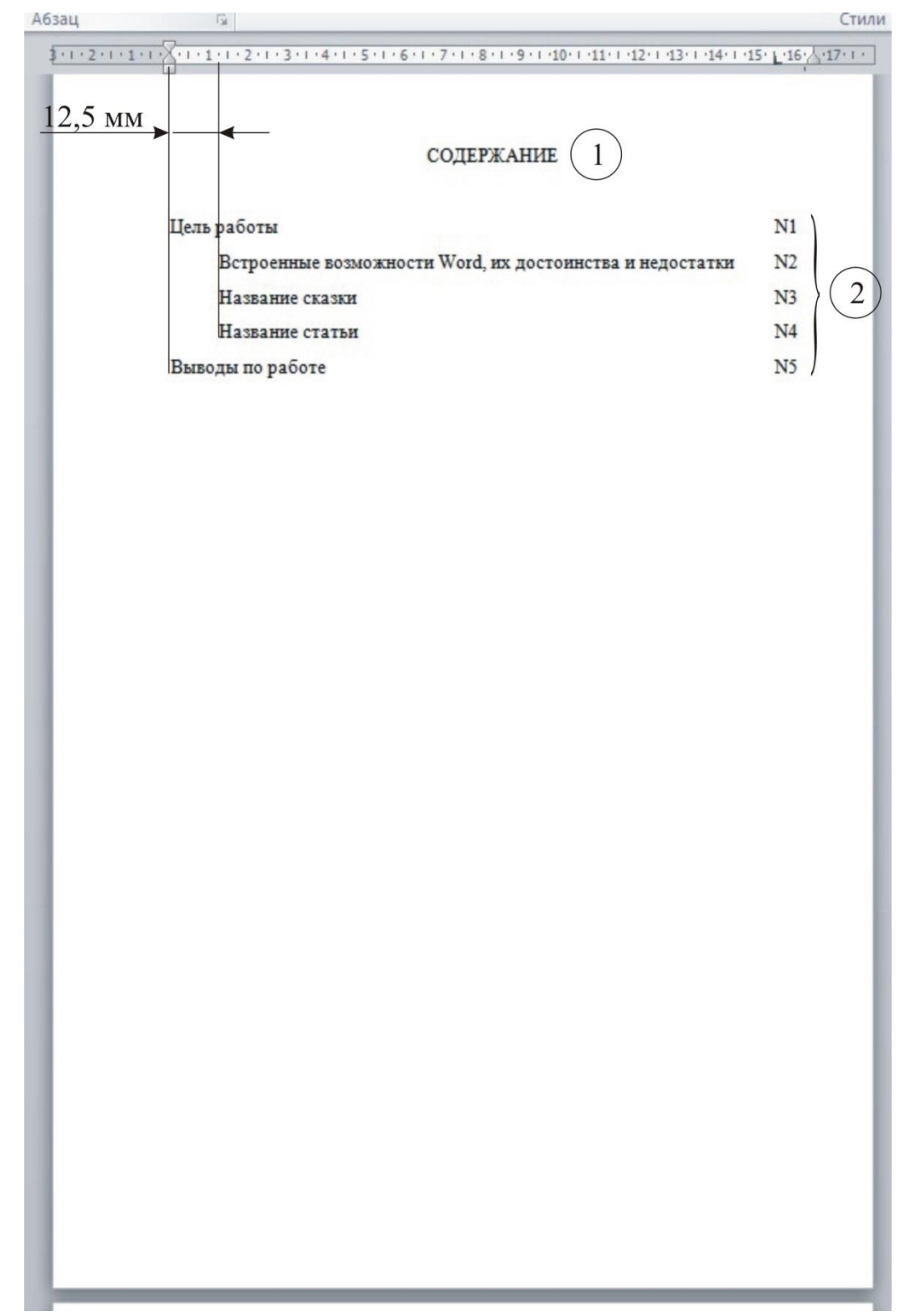

Примечание: в кружках обозначены номера наборов параметров форматирования текста.

1: Шрифт Times New Roman, размер 14 пт, начертание обычное, цвет черный, все прописные. Выравнивание по центру, отступы слева 0, справа 0, красной строки нет, интервалы перед 0, после 0, междустрочный 1,5 строки.

2: Шрифт Times New Roman, размер 14 пт, начертание обычное, цвет черный, видоизменений нет. Выравнивание по левому краю, отступы слева 0, справа 0, интервалы перед 0, после 0, междустрочный 1,5 строки.